# **RGD.SVE**

## **Documentation**

**Actualisation juillet 2021**

## *Saisine par Voie Electronique V2 JMZ/PDZ*

**RIS.net Gestion** 

120

263

385

384

**Géoportail des Savoie**  www.geoportail-des-savoie.org

145

**Site internet** www.rgd.fr

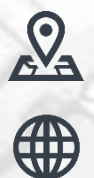

40.1

402

209

**Régie de Gestion des Données Savoie Mont-Blanc** CS 32444 74041 Annecy Cedex Téléphone : 04.50.23.94.94

381

# **RGD<br>SAVOIE MONT::**<br>BLANC

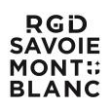

## **GUIDE FONCTIONNEMENT SAISINE PAR VOIE ELECTRONIQUE**

## **A L'USAGE DES PETITIONNAIRES**

1 er écran, sélectionner la commune

[https://sve.sirap.fr](https://sve.sirap.fr/)

ou accédez par le code INSEE de votre commune

<https://sve.sirap.fr/#/074XXX>

ou connectez vous

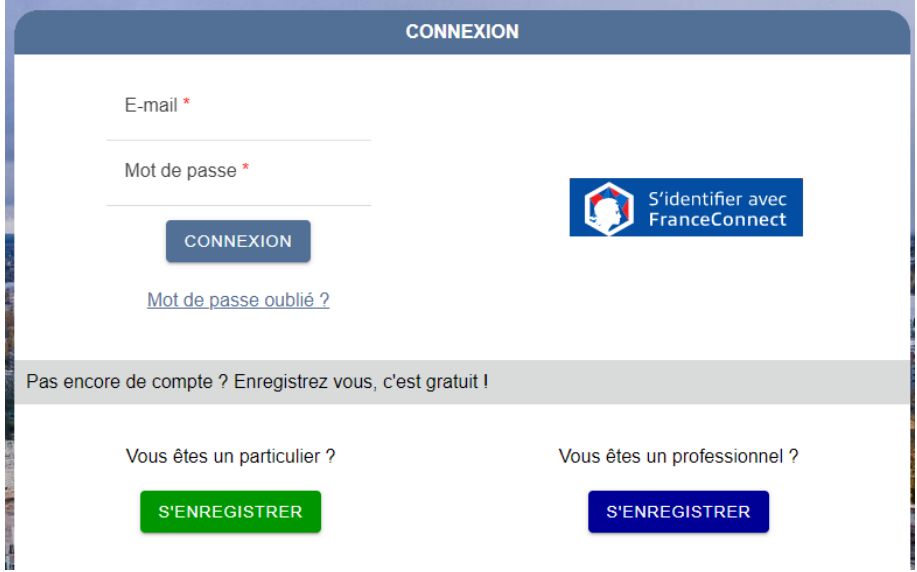

Puis créer un compte ou connexion, si vous avez déjà un compte.

Notez que l'identification via FranceConnect n'est pour l'instant pas opérationnelle, et sera implémentée ultérieurement.

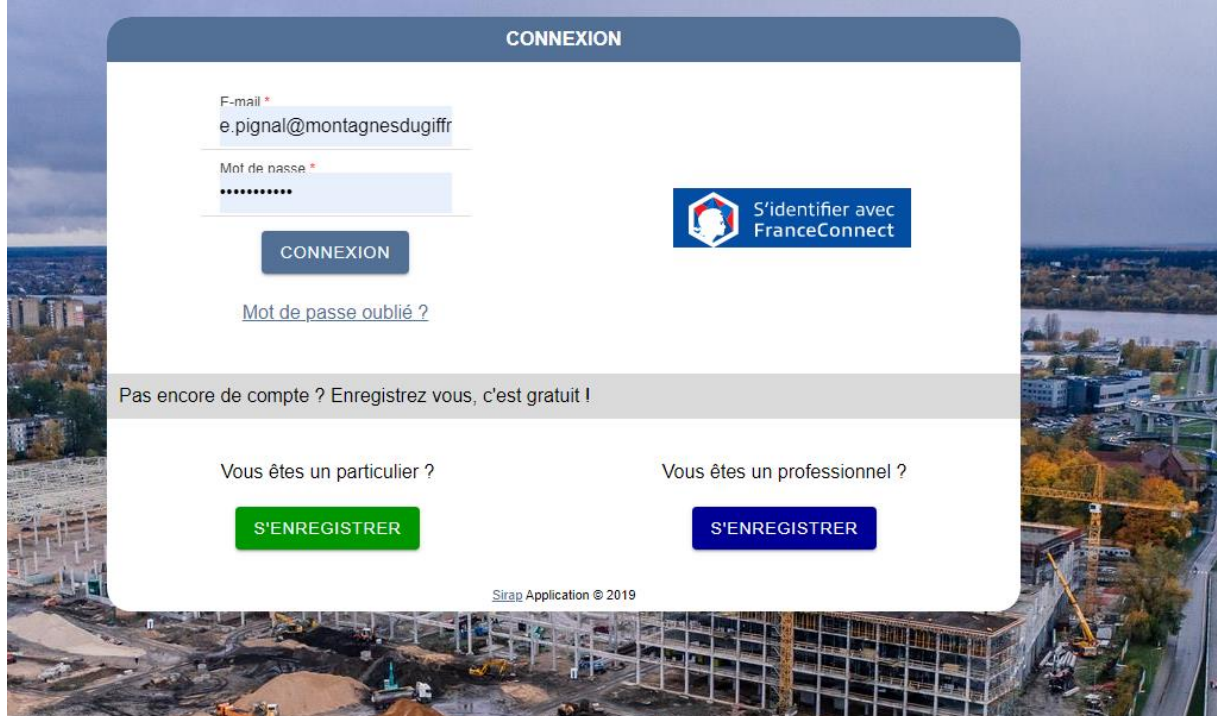

#### **1)Accepter les conditions d'utilisation**

#### > Conditions Générales d'Utilisation: Taninges

Conditions Générales d'Utilisation: commune de Taninges 1) Définition et objet du « téléservice SVE » Le portail de Saisine par voie Electronique « SVE » est un Bélservice au sens du décret n'2016-1411 du 20 Octobre 2016 et du décret n'2016-1491 du 04 Novembre 2016, relatif au doit des usages de saisir l'administration par Certificat d'urbanisme informatif<br>Certificat d'urbanisme opérationnel<br>Déclaration d'intention d'alièner Le service offre égatement aux usagers un sunvi en tigne des démarches : le service offre à l'usager une vision d'ensemble de ses démarches en cours. Afin d'en faciliter le sual, fusager peut égatement receivoir des messag 2) Fonctionnement du formutaire SVE .<br>L'utilisation du formulaire est gratuite et facultative. L'utilisation du formulaire nécessite l'acceptation par l'usager des présentes conditions d'utilisation. Foncti Lors de l'utilisation du formulaire. l'usager s'identifie en complétant les renseignements demandés avec pour les particuliers: le nom, prénom, l'adresse postale et une adresse électronique valide lors de son inscription. .<br>Cette adresse est utilisée non seulement comme identifiant mais aussi pour la confirmation des opérations réalisées par l'usager sur son espace personnel, et pour l'envol des aiertes relatives au suivi des démarches. Celle auesse est unisee non seuement comme benunen intas aussi pour a commismon des operantes learnes par nosget sur son espace personne, et pour renovoirs deux celle renoves au sure les cannous ences.<br>Dans le cas d'un pro Prérequis technique L'utilisation du service requiert une connexion et un navigateur internet. Afin de garantir un bon fonctionnement du formulaire SVE, il est conseillé d'utiliser les versions les plus récentes des navigateurs suivants Chrome. Firefox, **Safari** Remolissage du formulaire L'usager rempit en Igne le formulaire et vailde celui-ci en joignant éventuellement les pièces nécessaires au traitement de sa demande. Les formats acceptés sont pdf, jog ou jpeg éventuellement compressés en format zip ou Validation du formulaire La validation du formulaire par l'usager vaut consentement de celui-ci Accusé d'enregistrement électronique automatique appelé 'AEE' Apples envoid of formulaire, un accusé d'ennegistement de la demande est envoyé à l'adresse électronique indiquée dans un délai d'un 1 jour ouvré. Si aucun accusé d'ennegistement riest transmis à l'issue de ce délai, l'usa REFUSER ACCEPTER

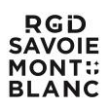

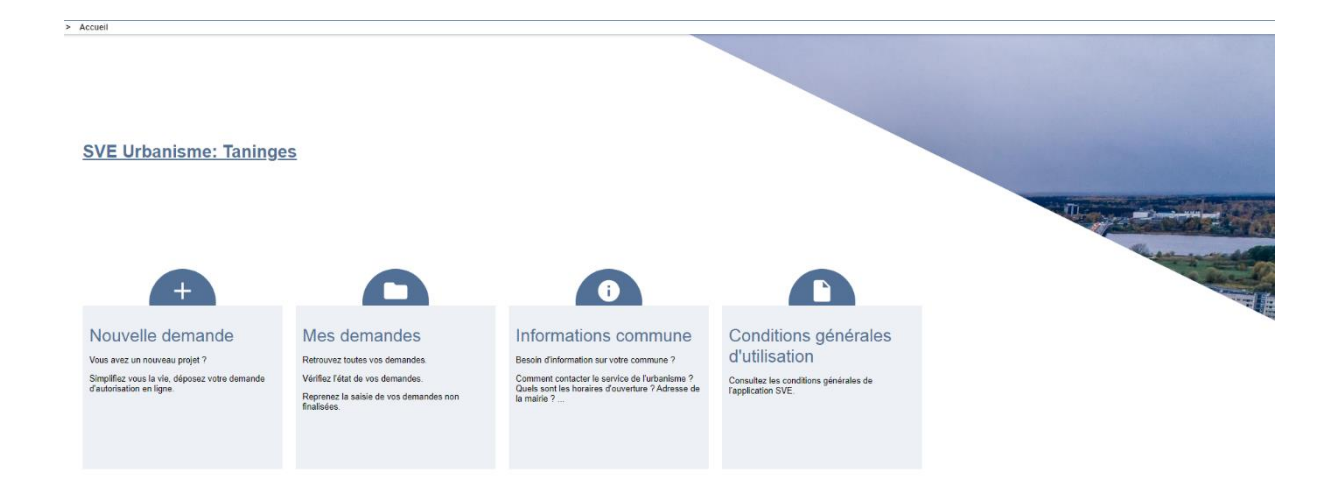

### **2)Valider les informations « communes »**

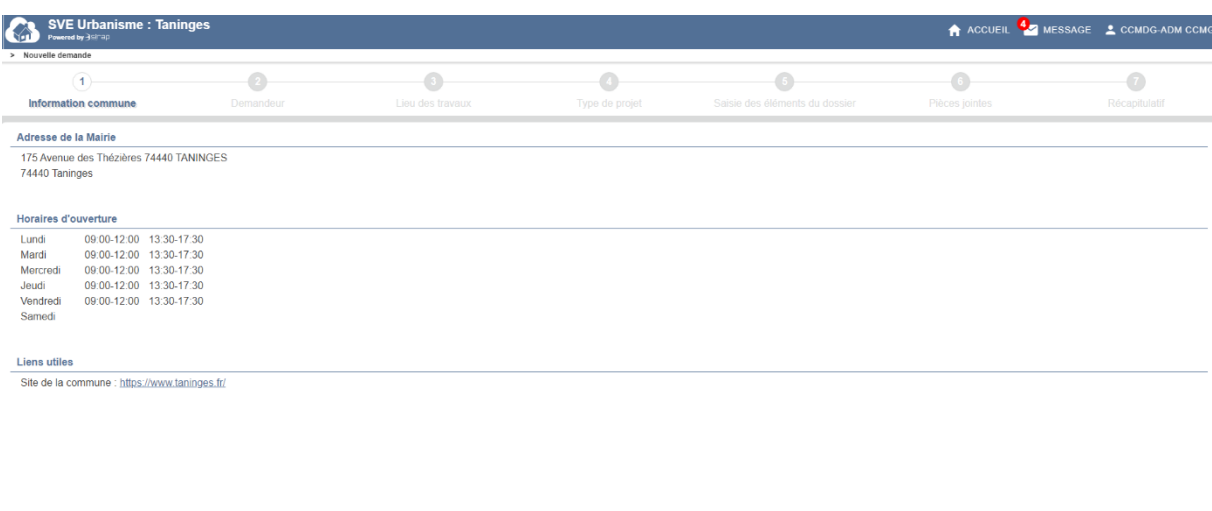

**3)Saisir obligatoirement tous les champs obligatoires \***

VALIDER & SUIVANT F

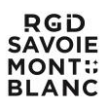

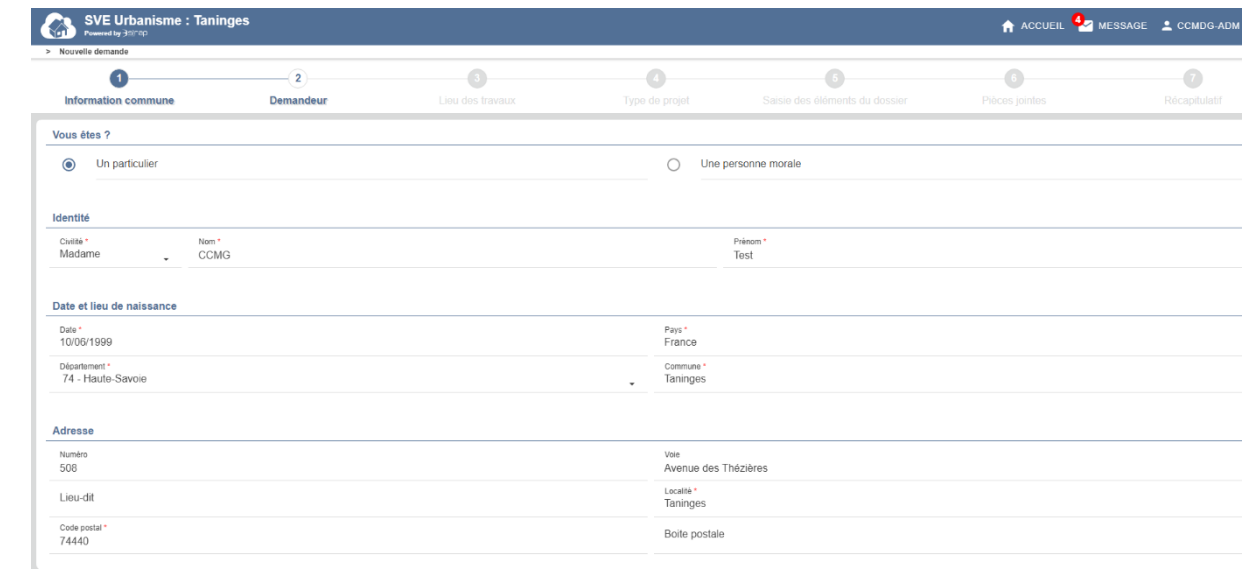

#### **4)Saisir uniquement la section (cliquer sur section le déroulant apparaît) et le numéro de la ou des parcelles, les autres champs s'affichent automatiquement. Si plusieurs parcelles, ajouter une parcelle**

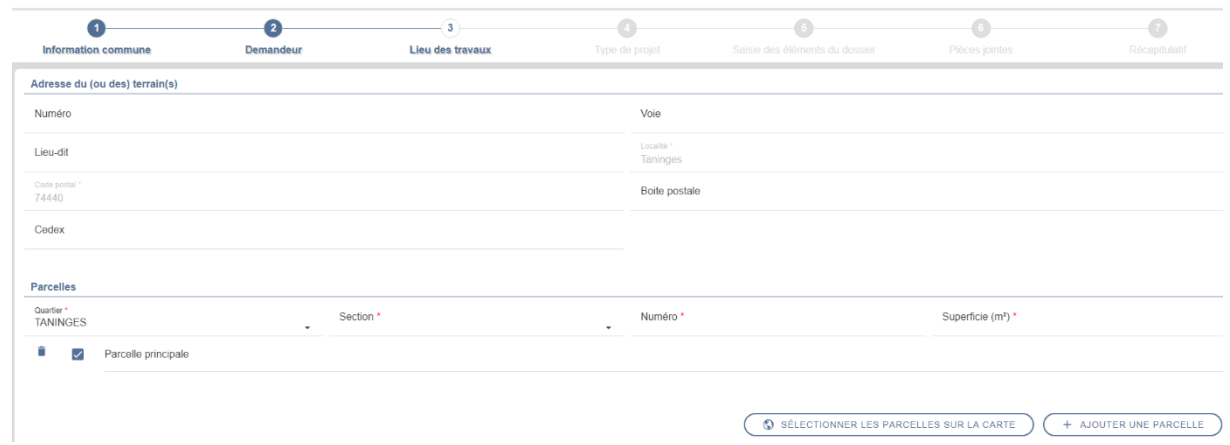

**5)Indiquer si vous connaissez ou non le type d'autorisation mais pour les CU d'information et opérationnel, cochez Oui et sélectionner le Cerfa correspondant :**

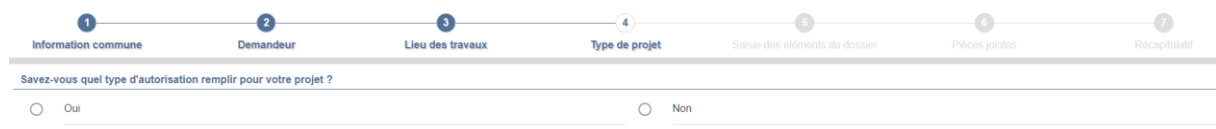

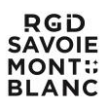

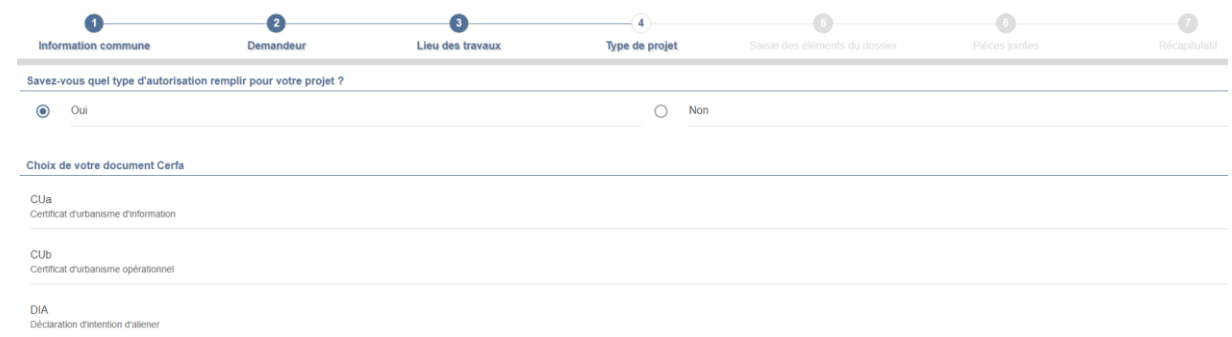

### **6)Vérifier et valider le CERFA.**

**A ce stade, il est possible de rectifier les données saisies ou non complétées – partie bleue (aller sur la barre noire pour faire défiler les pages).** 

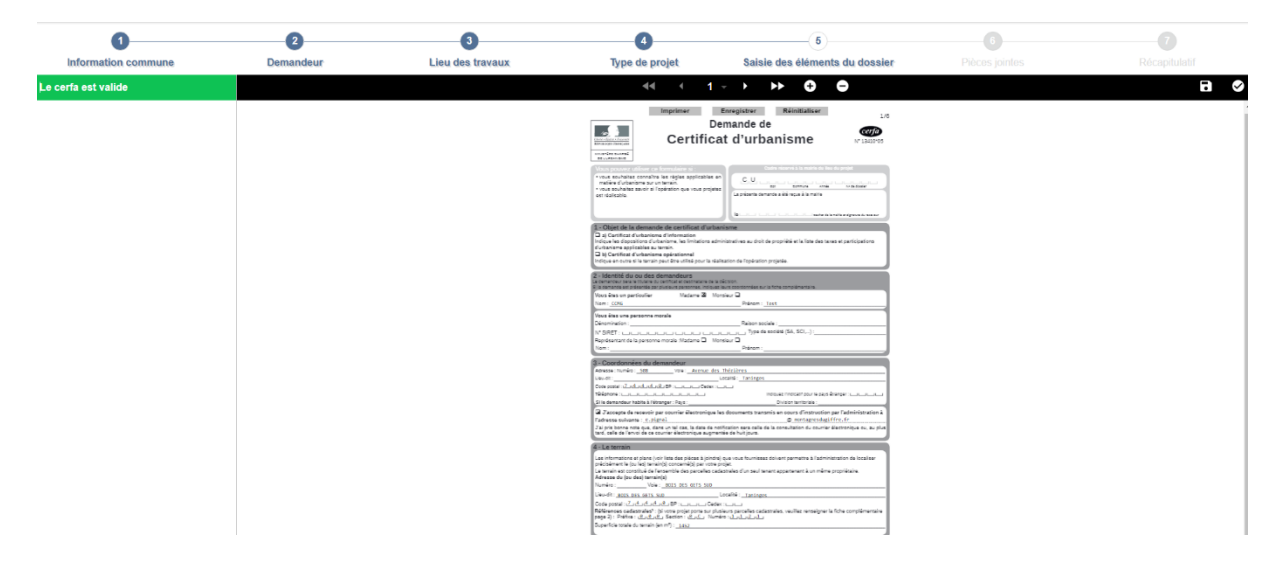

#### **7) Joindre les pièces en fonction de l'opération et valider.**

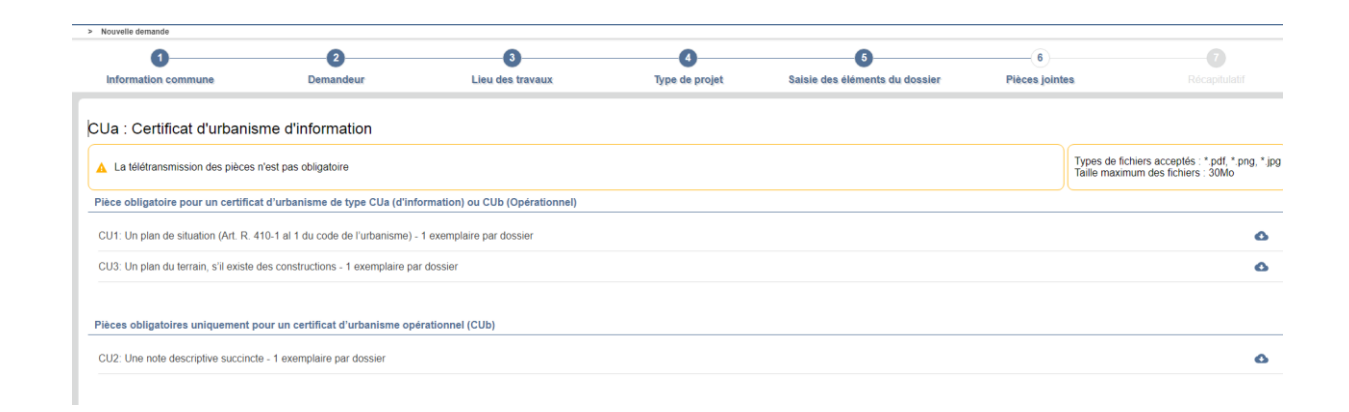

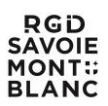

### **8)Puis cocher je visualise le CERFA en bas à gauche et envoyer (en bas à droite)**

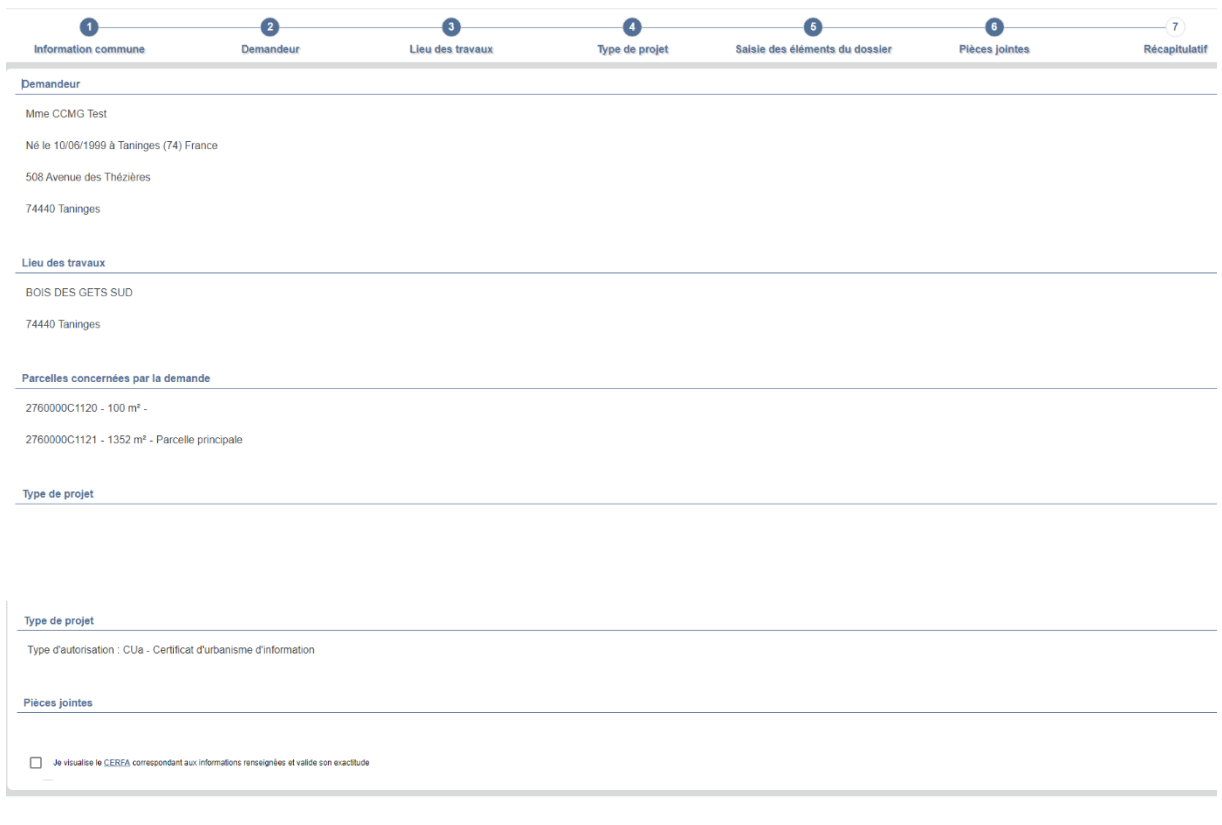

#### **9)Un accusé électronique apparaît, valider**

> Accusé d'enregistrement électronique

#### Accusé d'enregistrement électronique

Enregistré le : 23/06/2021 à 15:49:11<br>Numéro d'accusé d'enregistrement : sve\_074276\_816\_1624456151

Vous avez adressé une saisine électronique au service instructeur de la mairie de Taninges.

Le présent accusé d'enregistement (que nous vous invitons à conserver) atteste de la bonne réception de votre saisine. Si notre administration n'est pas compétente, nous transmettrons votre saisine à l'administration compé

Au-delà de ce délai, nous vous invitons à relancer le service instructeur de la commune en indiquant impérativement le numéro figurant sur le présent accusé d'enregistrement.

 $\frac{1}{2}$  PDF  $\frac{1}{2}$  VALIDER ET QUITTER

#### **10) Lorsque le dossier sera enregistré,**